# REGISTER APPLICATION INFORMATION (SCHOOL FOR NEEDS EDUCATION)

#### STEP<sub>1</sub>

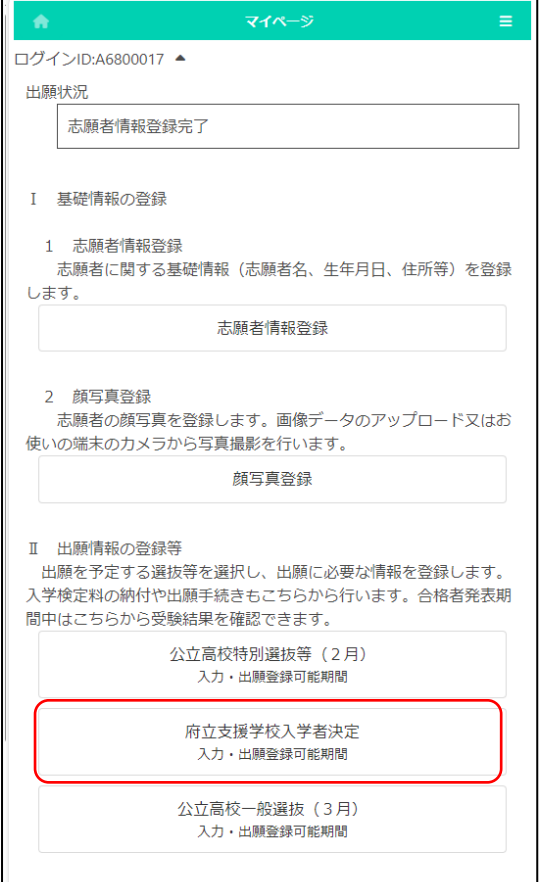

On the My Page screen, click "II. Register Application Information" and press the button for the selection you are going to apply for.

(In the figure on the left, the school for needs education admission button.)

## STEP<sub>2</sub>

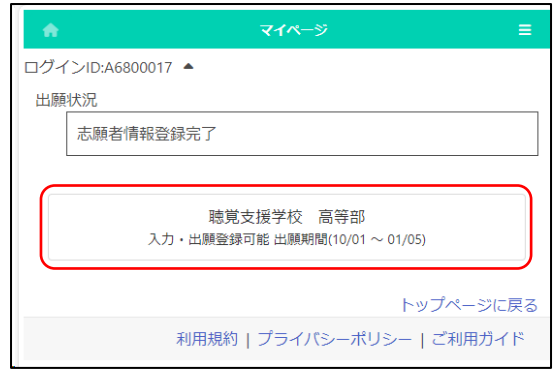

Press the button for the admission you are going to apply for.

- \* You can only select selections that have an "Input/Application Registration" indication.
- \* When the day comes to the determined period, the status "on the announcement of the results " will be displayed and you will be able to check the results of the admission.

## STEP<sub>3</sub>

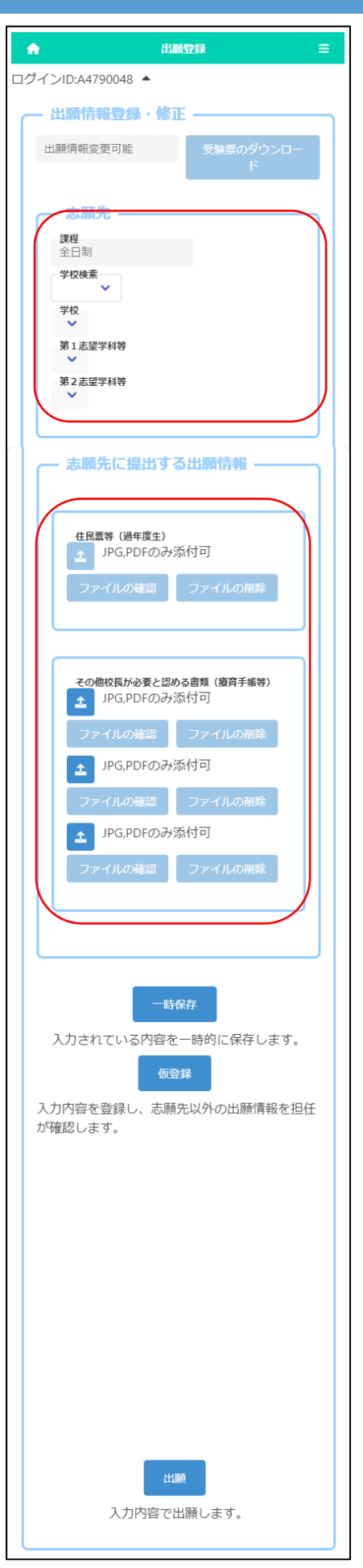

Under the title of "Register Application Information," the current status of the applicant's registered application information at the school where the applicant is enrolled or the school to which the applicant is applying is displayed.

Once the school where the applicant is applying has issued an admission ticket, you will be able to print it from the "Print Admission Ticket" button. Please refer to [this page](18_How%20to%20download%20and%20print%20the%20admission%20ticket.pdf) for information on printing it.

For "School", select the line of the initial letter of the name of the school you want to apply to in "School Search", and then select the "School."

 Select the first-choice department after selecting the school.

An applicant who has already graduated need to attach the image data of a copy of the certificate of residence.

If you need to submit a medical certificate or other documents that the principal regards as necessary, click the "Other documents" button and attach the files.

\* Please check [here](17_How%20to%20attach%20a%20file.pdf) for how to attach files.

Every applicant doesn't need to pay the application fee to apply for prefectural specialneeds schools.

Osaka Prefectural School Online Application System Manual

## STEP4

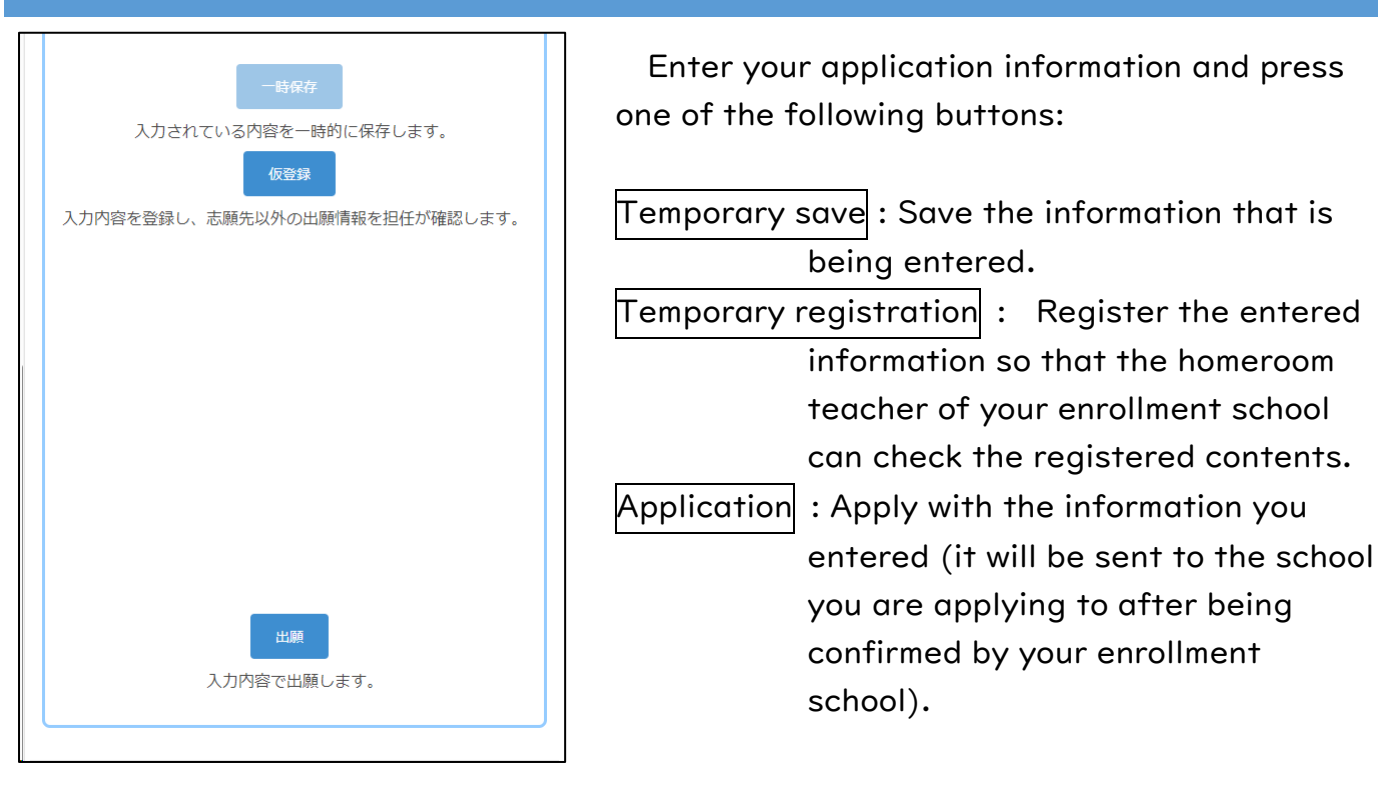